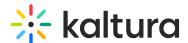

## 'Add New' menu in Canvas

Last Modified on 06/12/2025 2:06 pm IDT

## **About**

Use the **Add New** menu to easily create a variety of new media from scratch. Once created, your new content is automatically added to your My Media library, ready for immediate use and organization.

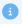

The instructions below are for non-Theming users. If you have Theming enabled, please refer to our article '+Create menu'.

## Access the menu

Navigate to your My Media page and click the **Add New** button at the top right to see the list of options.

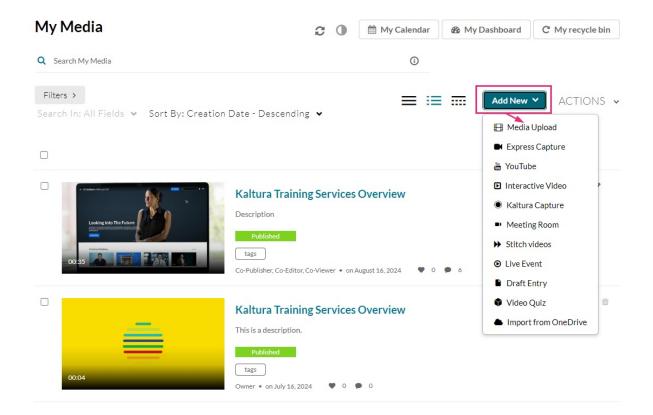

Depending on what is enabled on your application, your Add New menu may look slightly different to the one shown in this article. If there is an option missing, please

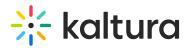

contact your Kaltura administrator to discuss how to enable:

- Media Upload
- Express Capture
- YouTube
- Interactive Video Paths
- Kaltura Capture
- Meeting Room
- Draft Entry
- Video Quiz
- Webcast Event (Townhalls)
- Stitch videos